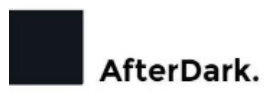

Congratulations.

## **Thank you for purchasing the AfterDark. Constellation Giesemann S1 Duel Ethernet Server Adapter.**

You have acquired the best Network Adapter ever made for audiophile and professional uses. Please take some time to read this manual. It may provide you with useful information to make your pleasure of listening to the S1 even higher.

AfterDark. was founded in 2017 and has ever since been dedicated to the accurate reproduction of sound and image.

At AfterDark, we strive to lead in the innovation, development and research of the industry's most advance technologies, including audio, circuit board and high precision OCXO Master Giesemann Master Clock for audiophiles.

The guiding principle at AfterDark is to produce a precise sound with the latest possible loss of quality through the different stages. AfterDark will adopt a leading technology beforehand and optimized and developed to satisfy the extreme high-quality standards in measurements performed in laboratory environments. This is reasons AfterDark Giesemann OCXO comes with individual measurement, even this process can be very costly to perform and generated.

This guide will help you operate in tweaks at Windows Network Setting and Intel PROset Adapter Config Utilities software levels in an intuitively apparent way, you will find useful information on it's installation and operation in this manual.

In closing, we'd like to welcomeyou to the family of AfterDark owners. We want you to enjoy your AfterDark product to the fullest. To this end, Adrian stands ready to answer any technical questions you may have about the function and application of your S1 with Giesemann Collection, and to provide any needed service both during, and after the warranty period. Our goal is to heighten your enjoyment of streaming music.

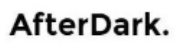

1. Go to Windows Settings  $\rightarrow$  Network & Internet  $\rightarrow$  Change adapter options

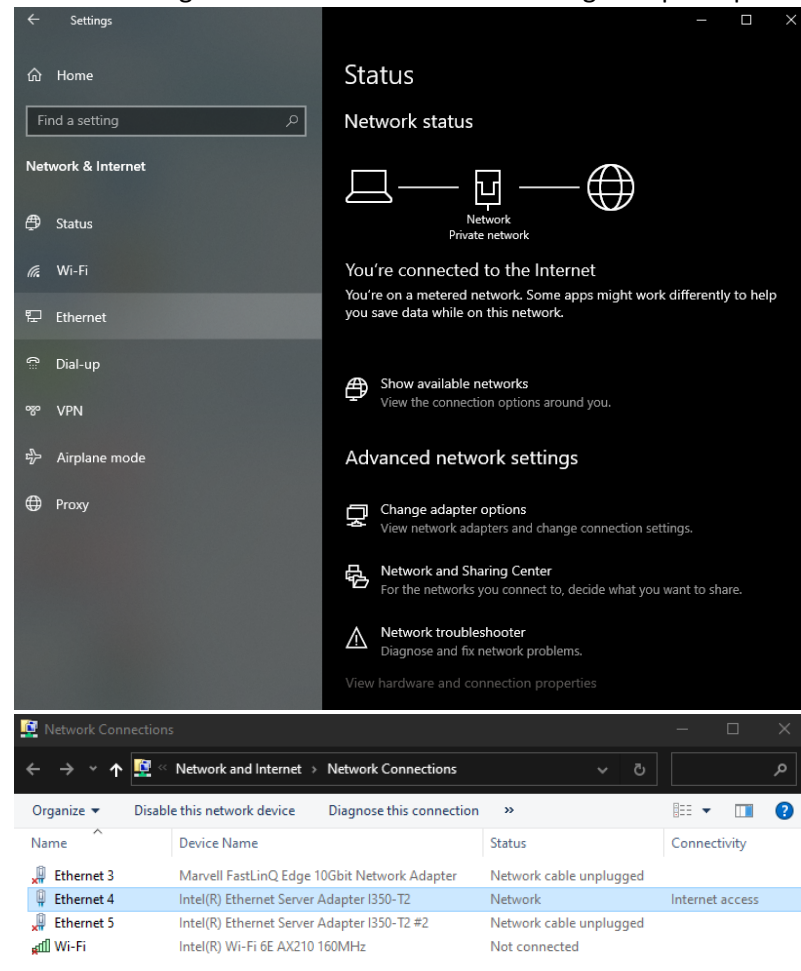

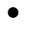

•

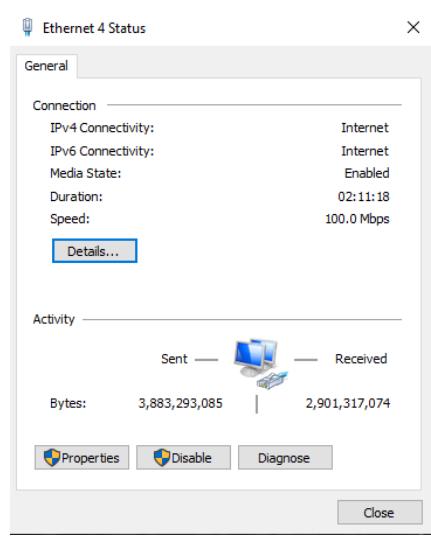

•

Click on Properties to open the X1 Card details. Please un-tick all the box except TCP/IPv4 (For Roon Server) and TCP/IPv6 (For Diretta)

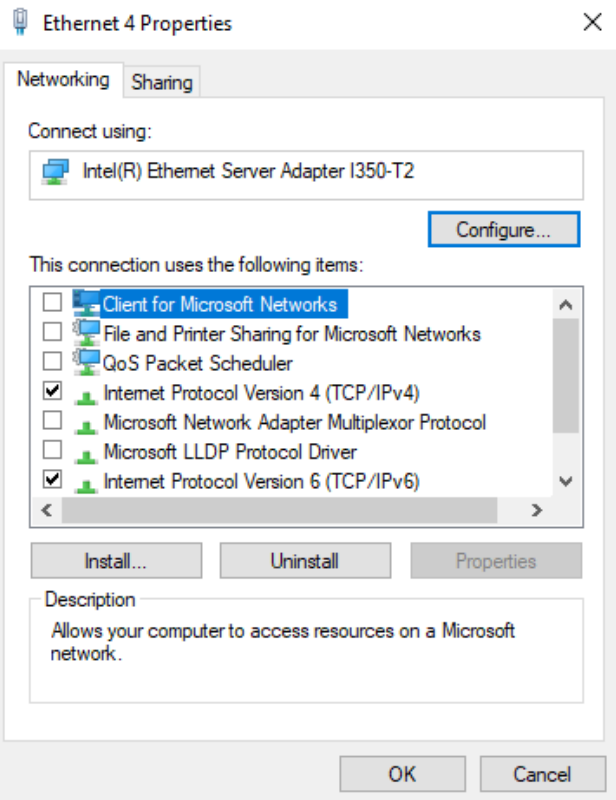

Double Click – TCP/IPv4 and Choose Advance at the bottom

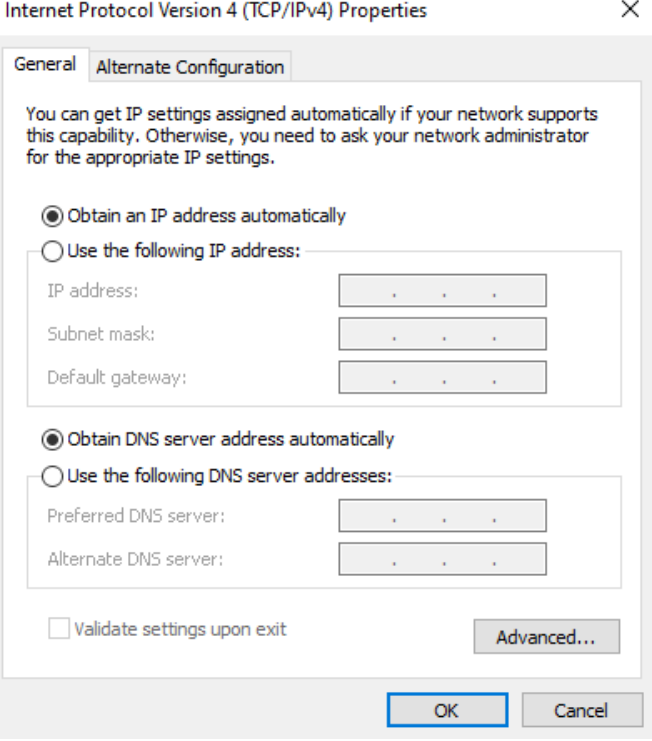

Unclick the Automatic metric and enter 2 at the box. This make sound much smoother then default values, value= 1 is more focus.

 $\times$ 

Advanced TCP/IP Settings

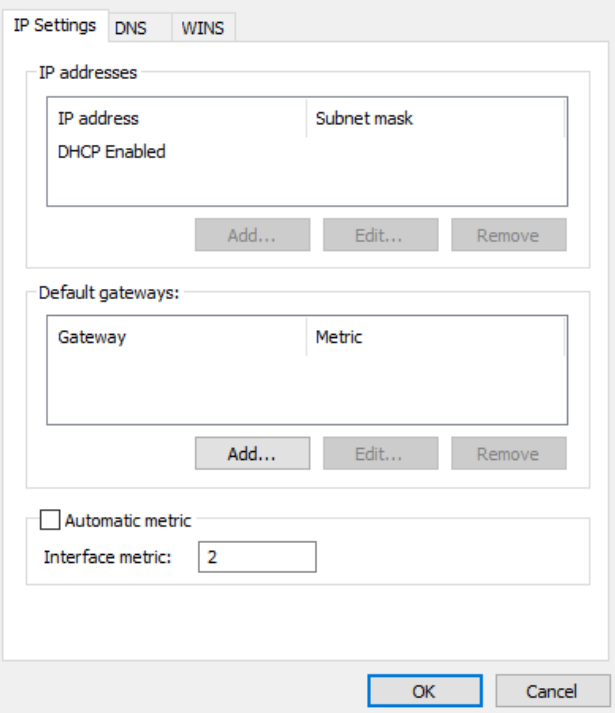

Then goes to TAB – WINS , Untick the Enable LMHOSTS lookup and disable NetBIOS over TCP/IP

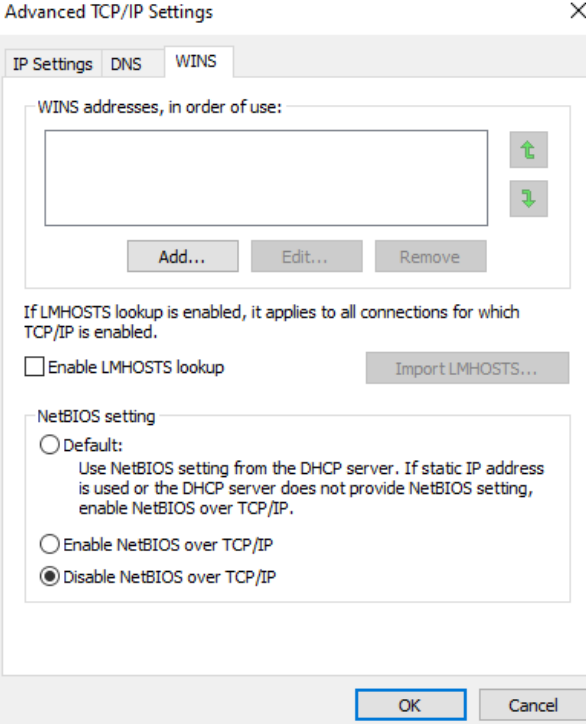

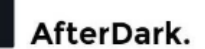

## **Download the Intel PROset Apps and install at Windows Server or Windows 11:**

https://www.intel.com/content/www/us/en/download/706171/intel-network-adapter-driver-forwindows-server-2022.html

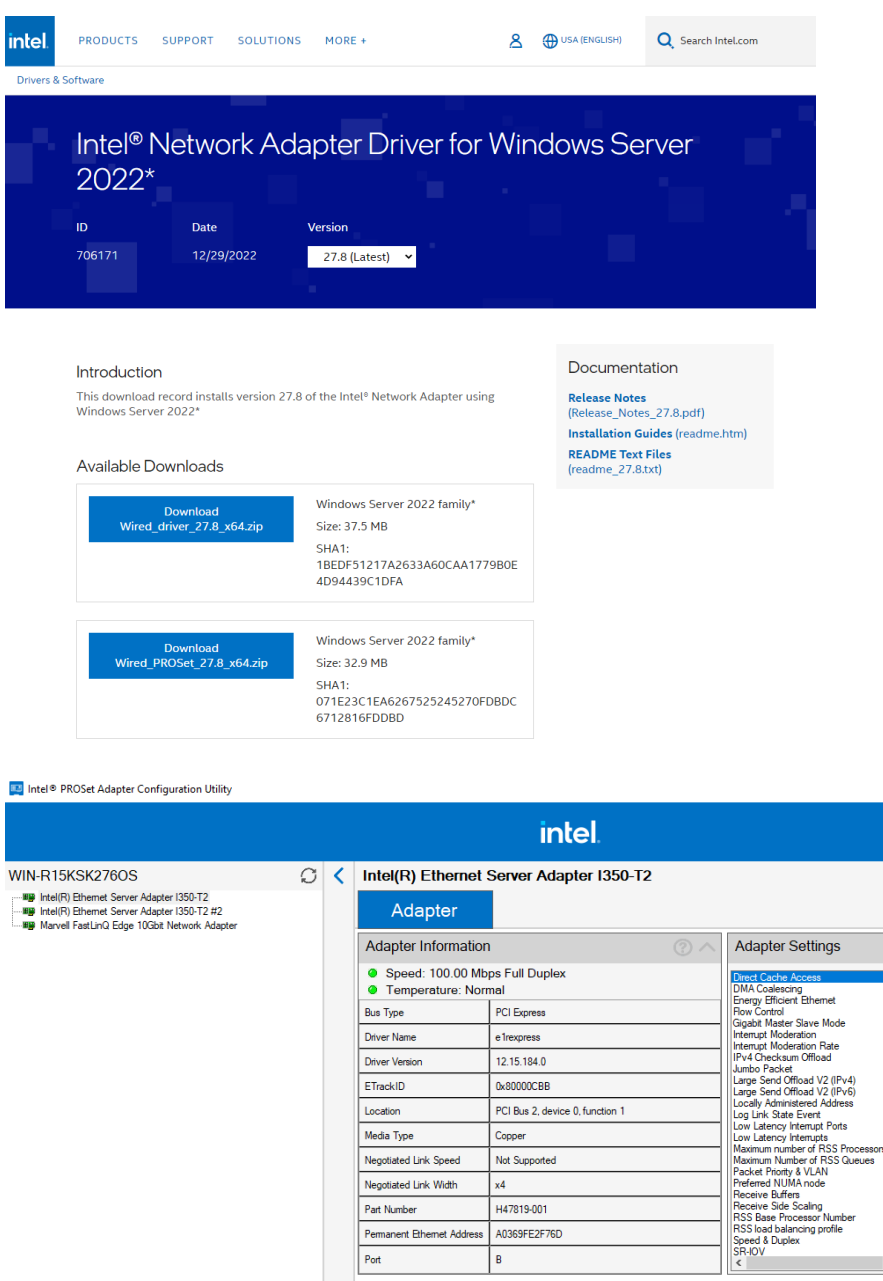

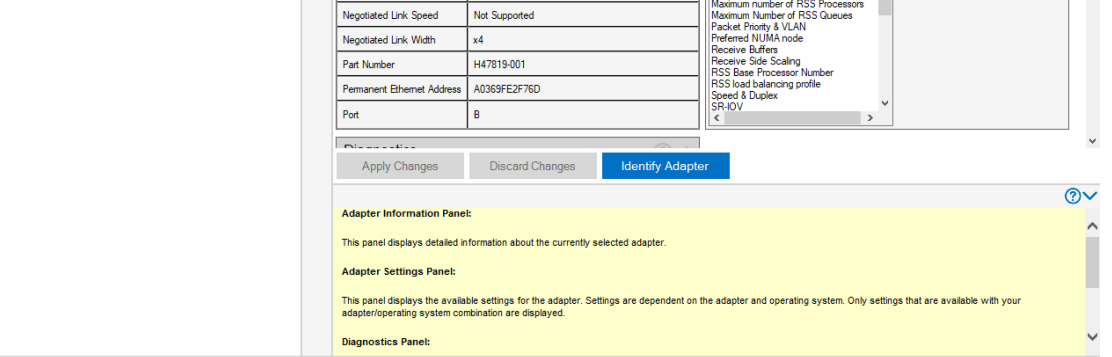

 $\Box$  $\overline{\mathbf{x}}$ 

 $\backsim$ 

Current Value: Enabled

Device Default

Use Default

Enabled

Please **Press "Apply Change"** for each changes and this will ensure it saved after reboots. The guide is from Top to Down for easy reading on changes.

- A. Direct Cache Access Set to Enabled
- B. DMA Coalescing / Energy Efficient Ethernet / Flow Control Set to Disabled
- C. Gigabit Master Slave Mode Set to Force Master Mode
- D. Interrupt Moderation/ Interrupt Moderation Rate Set to Disable and Off
- E. IPv4 Checksum Offload Set to Disabled
- F. Jumbo Packet Set to Disable (for more natural and organic sounding)
- G. Large Send Offload V2 (IPv4) / (IPv6) Both set to disable
- H. Locally Admin address no change
- I. Log Link State Event Set to Disable
- J. Low Latency Interrupt Ports no change
- K. Low Latency Interrupts Set to Disable
- L. Max. No. of RSS Processors / Queues Both Set to 8
- M. Packet Priority & VLAN Select Packet Priority & VLAN Disable
- N. Preferred NUMA Node No change
- O. Receive Buffers Set to 80
- P. Receive Side Scaling Set to Enable
- Q. RSS Base Processor Number Set to 8
- R. RSS Load Balancing Profile: Set to ClosestProcessorStatic
- S. Speed & Duplex Set to 100Mps Full Duplex (More Darkness) or 1000Mps Full Duplex
- T. SR-IOV / Vports– both No Change
- U.

•

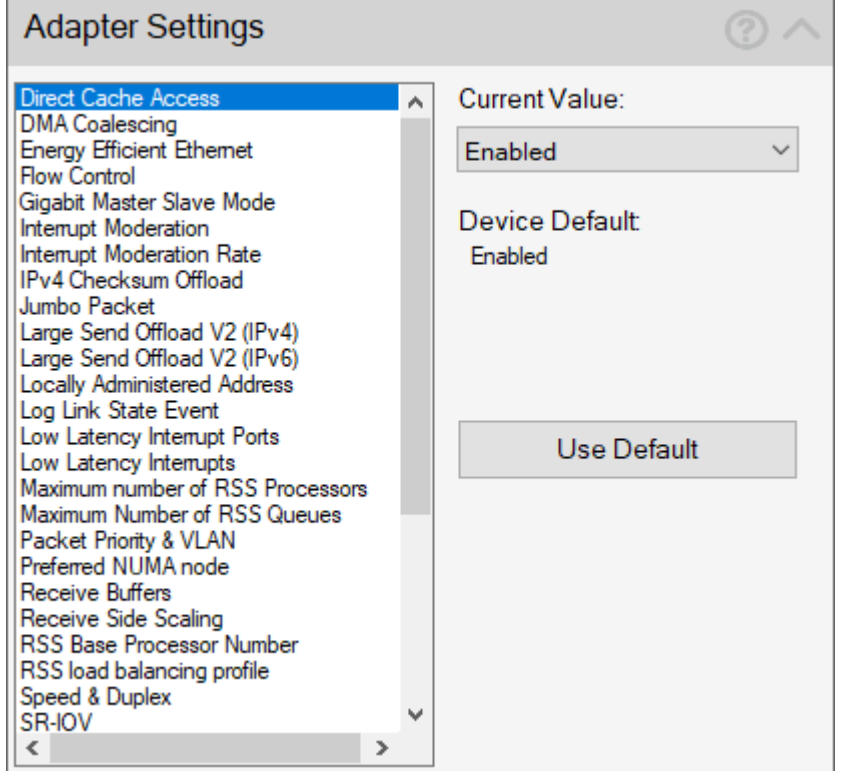

- V. TCP Checksum Offload (IPv4/ IPv6) Both set to Disable
- W. Transmit Buffers Set to 80
- X. UDP Checksum Offload (IPv4/ IPv6) Both set to Disable
- Y. Virtual Machine Queues No Change
- Z. VLAN ID / VMQ Vports No Change
- AA. Wait for Link Set to off
- W

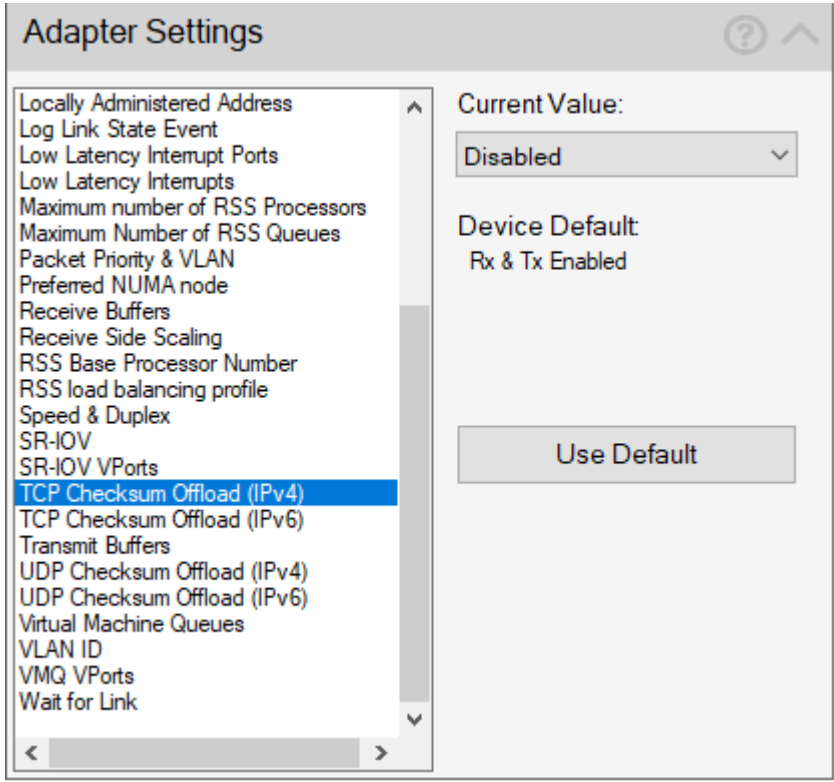